# 手机互联 用户指南

## 目录

#### 1. 前言

- 1. 手机互联功能简介
- 2. 系统要求

#### 2. 各部件的名称

- 1. Display Audio (DA)
- 2. App Suite 画面
- 3. USB接口和USB线

#### 3. 设置前的准备

- 1. Apps Suite 画面的确认
- 2. 趣驾精英版应用程序的确认
- 3. USB线的准备

#### 4. 设置

- 1. Wi-Fi的设置
- 2. 加强模式的设置
- 3. 蓝牙的设置

#### 5. 连接的步骤

#### 6. 注意事项

- 1. 回到手机桌面时
- 2. 关闭手机屏幕时
- 3. 来电话时
- 4. Wi-Fi连接状态下连接USB线时
- 5. USB连接状态下使用USB连接另一台手机时
- 6. USB线连接状态下,使用USB线连接另外一台手机

### 7. App Suite 的升级

- 1. 弹出升级通知时
- 2. 升级步骤

## 1. 前言

本用户指南,对用户将趣驾精英版手机应用程序与DA (DA: Display Audio,不带有导航功能 的多媒体系统)连接、使用的方法进行说明。 ※为了您的安全,开车时请勿使用手机。

1. 手机互联功能简介

手机互联功能,可以将安装在智能手机上的趣驾精英版应用程序画面投射在DA的屏幕上, 并通过车载触控板进行操作。使用前需要进行必要的设置。(第4章)

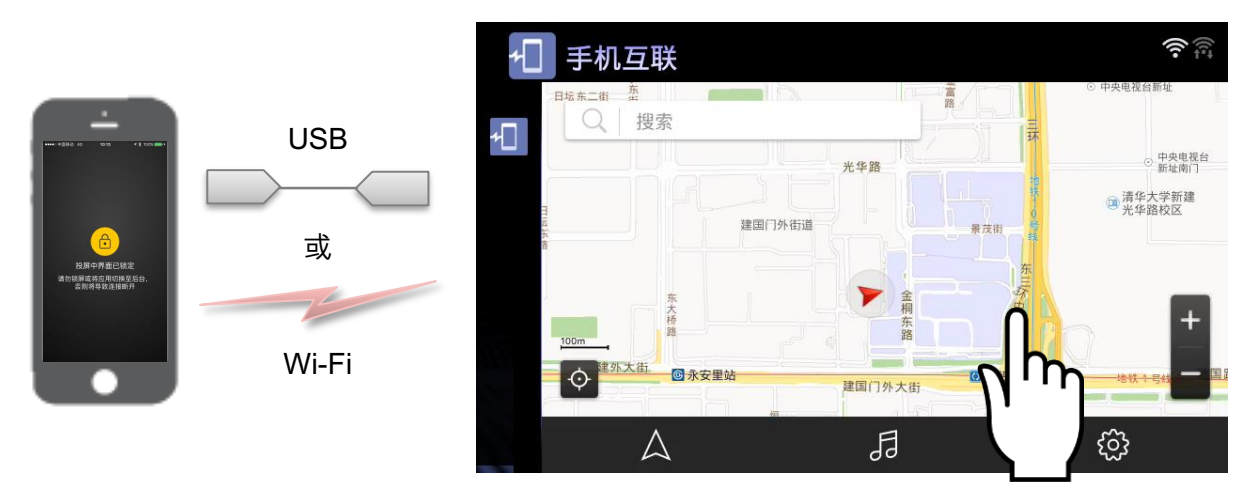

智能手机 いっちょう しょうしょう かんしょう エンドリック ロスタン ロム屏幕 しょうせいしょう

※为了保证安全,使用手机互联功能时不能通过手机进行操作。

#### 2.系统要求

支持手机互联功能的智能手机系统版本要求如下。

(截止2018年12月)

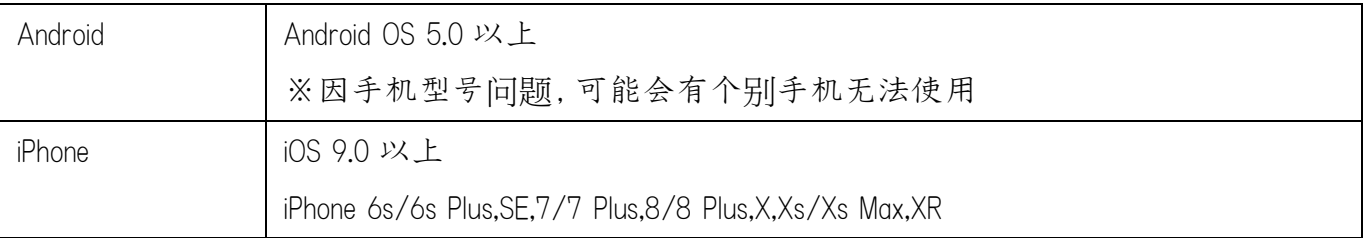

## 2. 各部件的名称

使用手机互联功能所需的各部件名称

#### 1. Display Audio (DA)

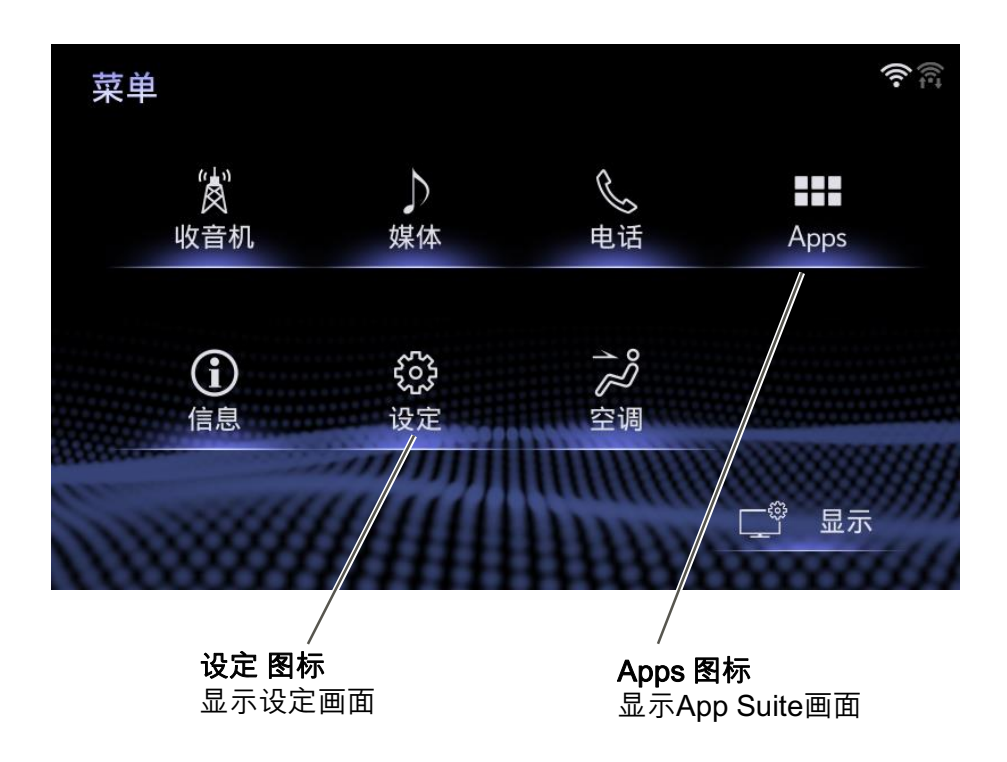

A

※该画面的语言为简体中文。根据语言设置的不同,画面显示可能存在不同。

#### 2. App Suite 画面

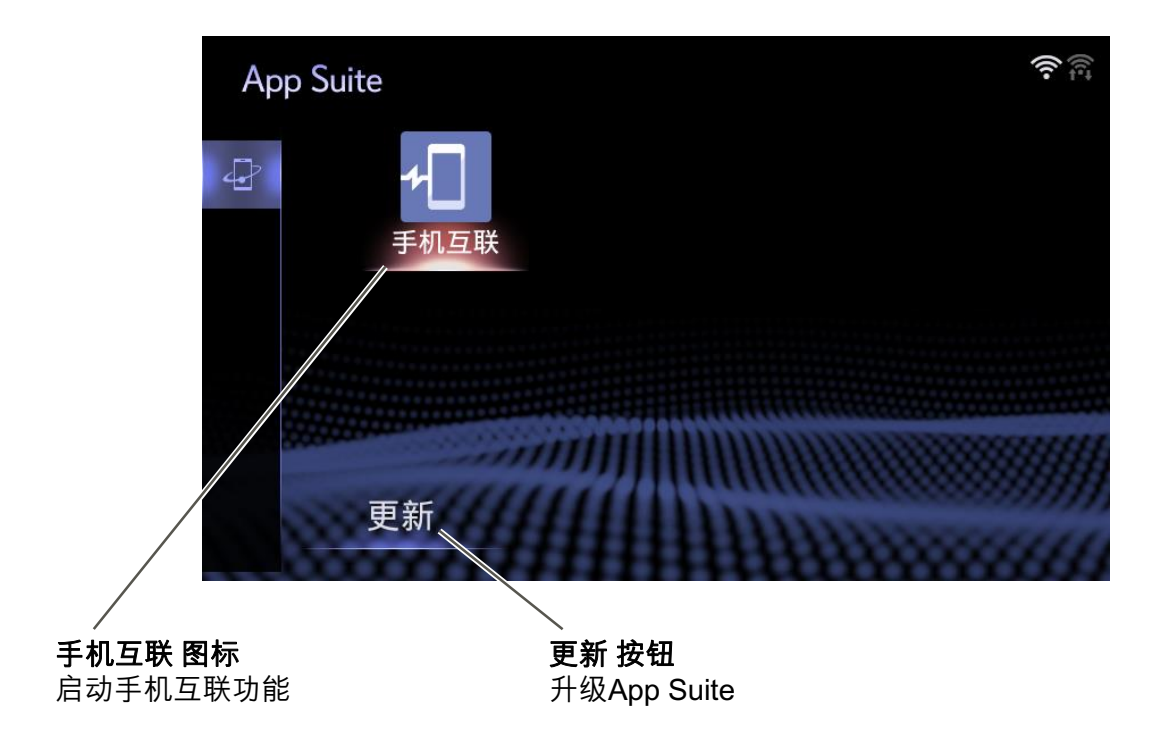

#### 3. USB接口和USB线

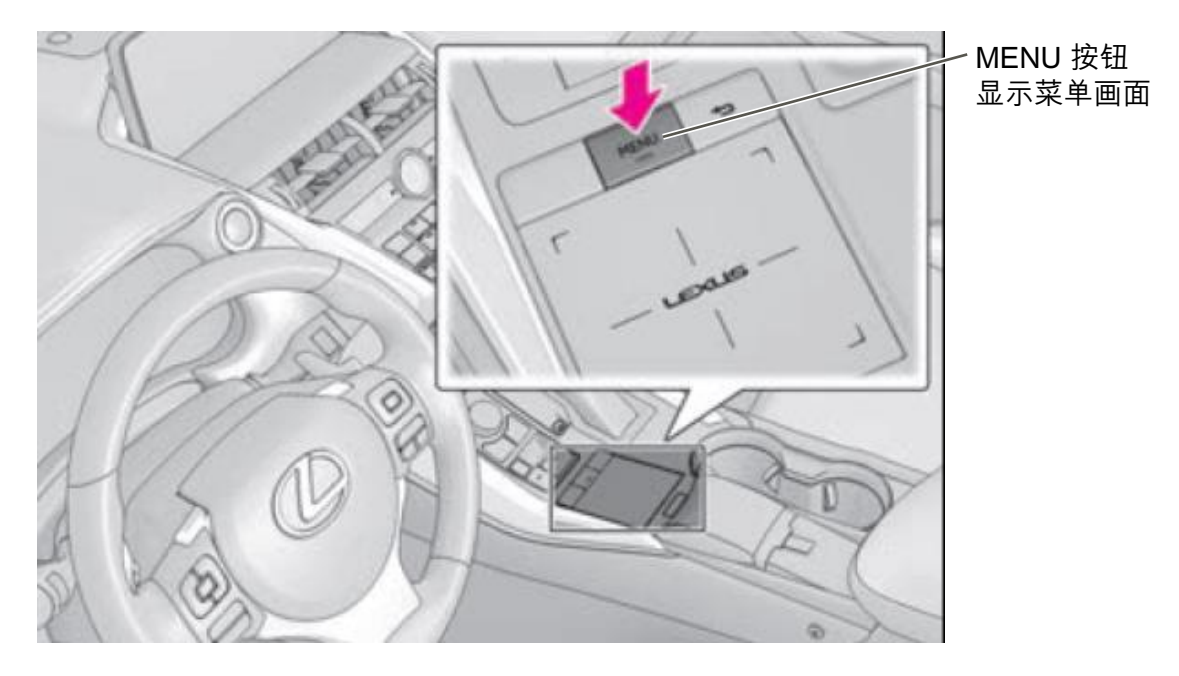

※根据车型不同,画面显示可能存在不同。

## 3. 设置前的准备

手机互联功能设置之前需要确认的内容。

#### 1. App Suite 画面的确认

按下车载触控板上的Menu按钮,点击 Apps 图标,进入App Suite画面。请确认在App Suite画面上是否显示如下 手机互联 图标。如果不显示该图标,请联系当地经销商。

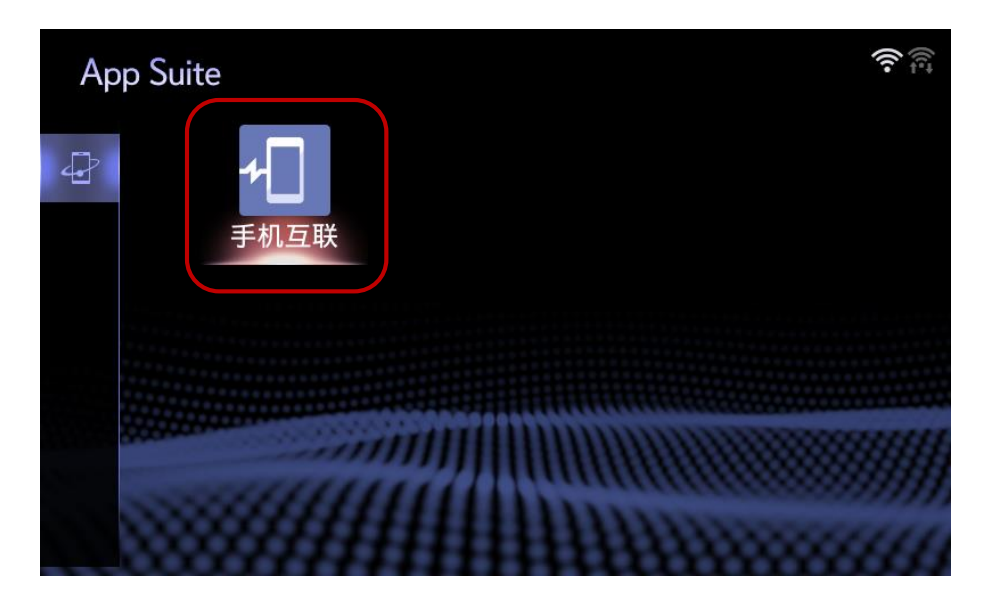

App Suite画面

2. 趣驾精英版手机应用程序的确认

请确认您的智能手机上是否安装了趣驾精英版应用程序。如果没有安装,请访问雷克萨斯 官方网站获取并安装。

雷克萨斯官方网站: http://www.lexus.com.cn/mobile\_connection/

3. USB线的准备

使用USB线连接智能手机和DA时,请准备USB线。DA的USB接口位置,请参考相应车型 的用户手册。

## 4. 设置

1. Wi-Fi的设置 (通过Wi-Fi连接时)

不连接USB线、通过Wi-Fi连接时所必需的设置。

(1) 打开智能手机的Wi-Fi热点功能。

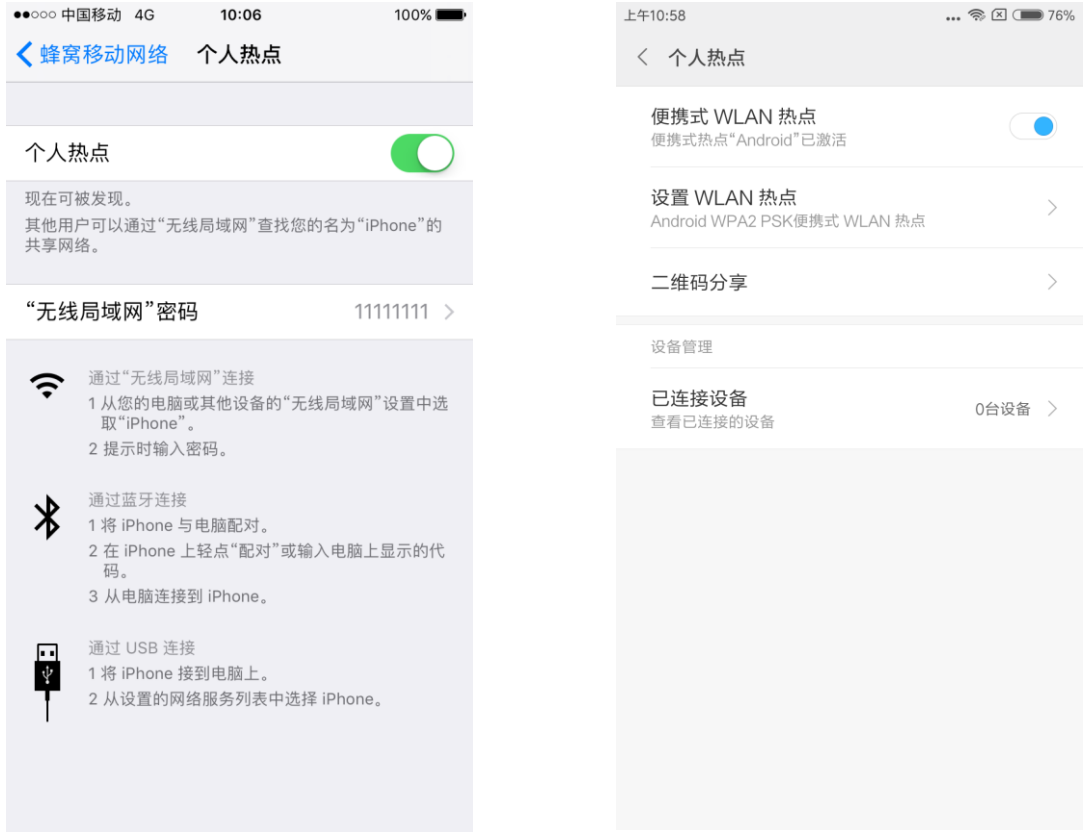

A

(2) 按下 MENU 按钮打开菜单画面,点击 设定 按钮。

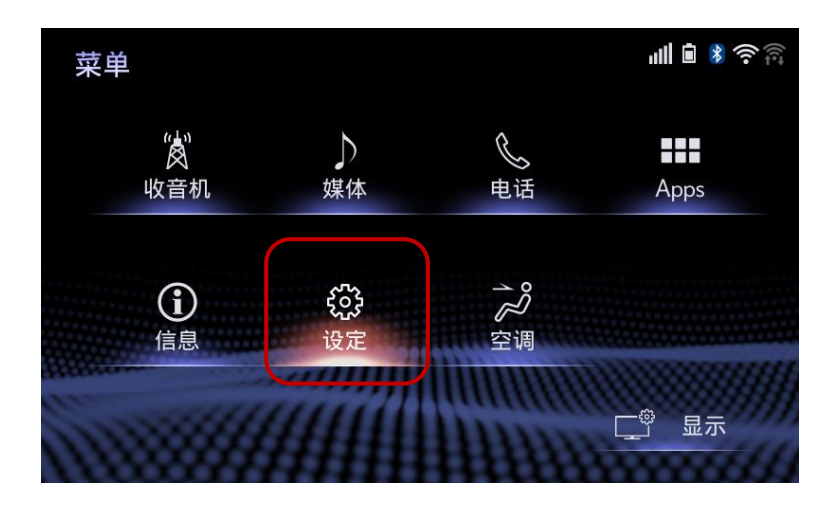

(3) 点击设定画面左侧列表下部的 Wi-Fi 按钮。

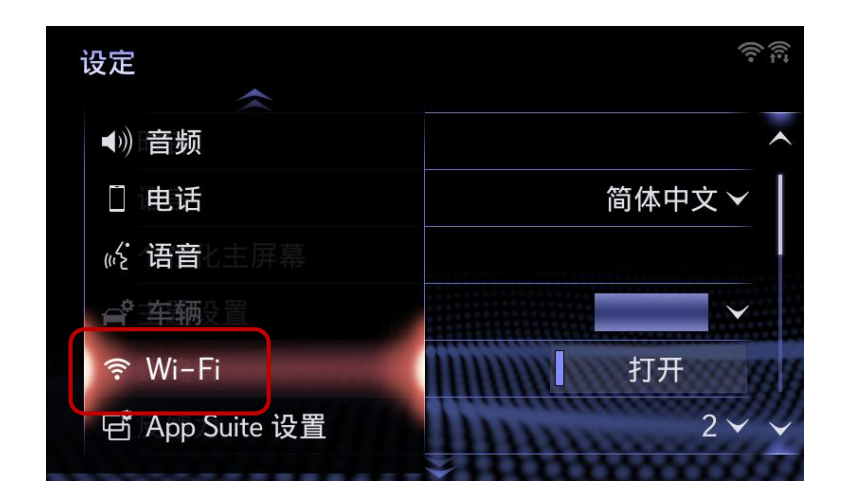

A

(4) 打开Wi-Fi开关、点击 可用网络 。

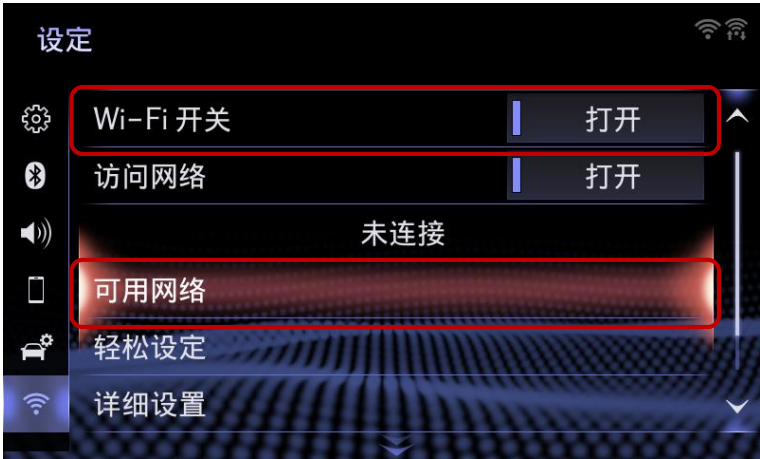

(5) 点击要连接的手机名称、输入密码。

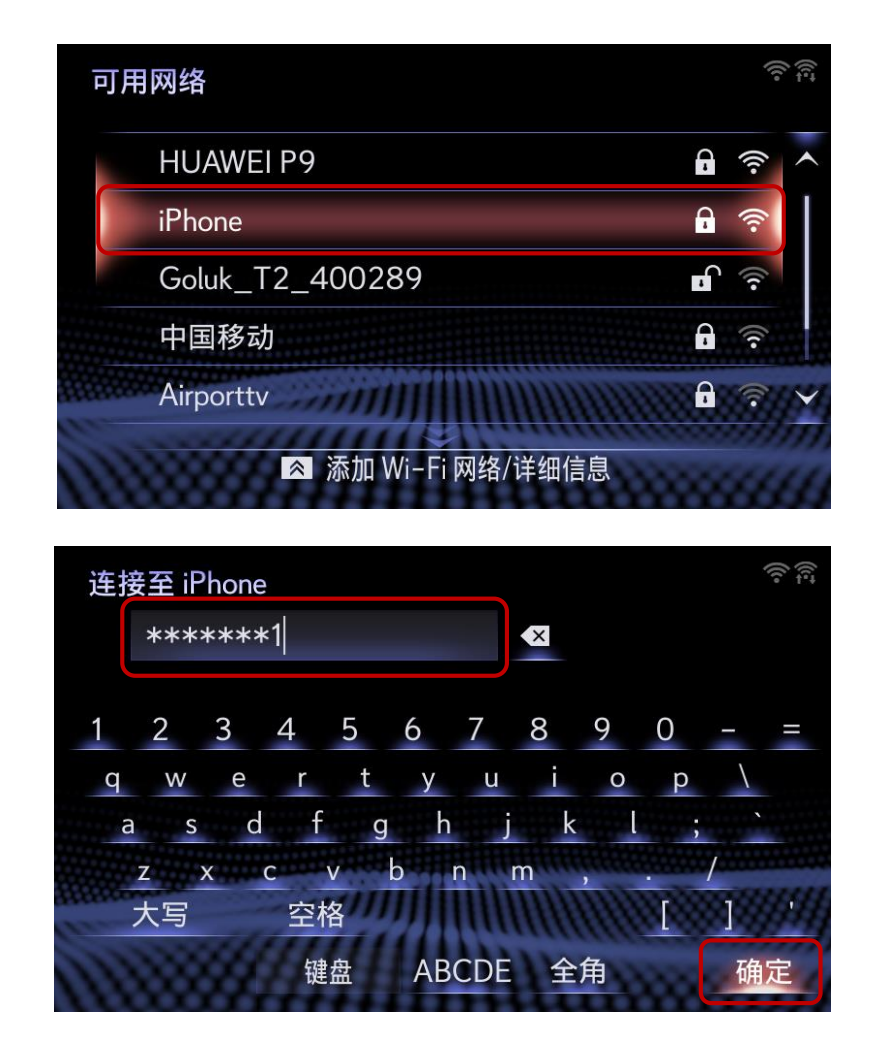

Δ

(6) 等待片刻后显示连接成功,DA画面的右上角显示信号图标 <>>
后即完成连接。

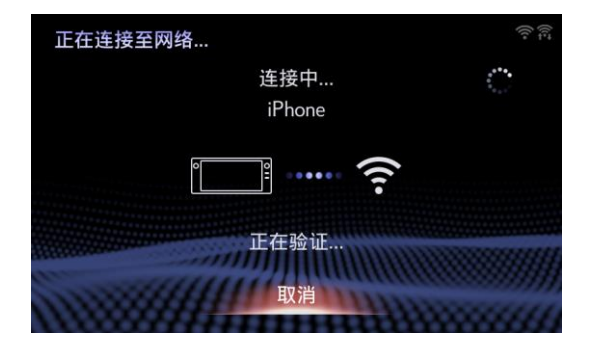

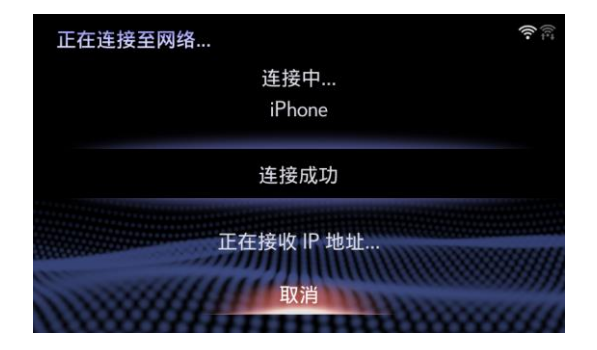

- 2. 加强模式的设置 (用USB线连接iPhone时) 仅限iPhone通过USB线连接iPhone时所必需的设置。
	- (1) 按下 Menu 按钮打开菜单画面,点击 设定 按钮

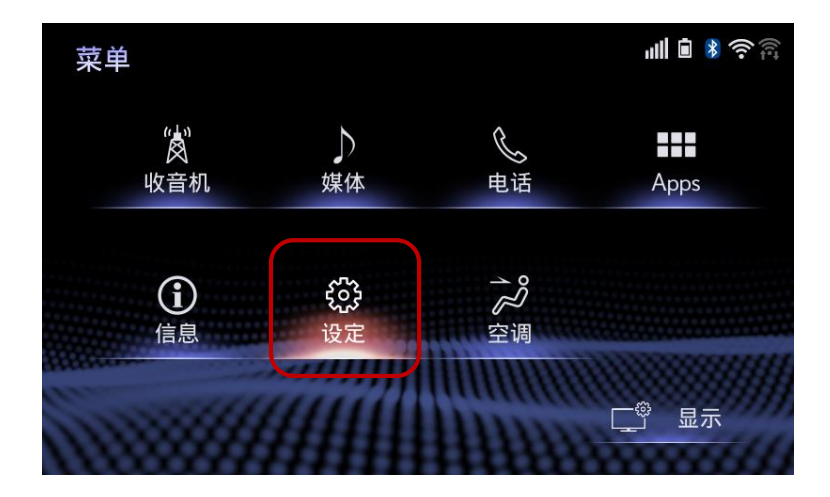

A

(2) 点击设定画面左侧列表下部的 App Suite 设置按钮

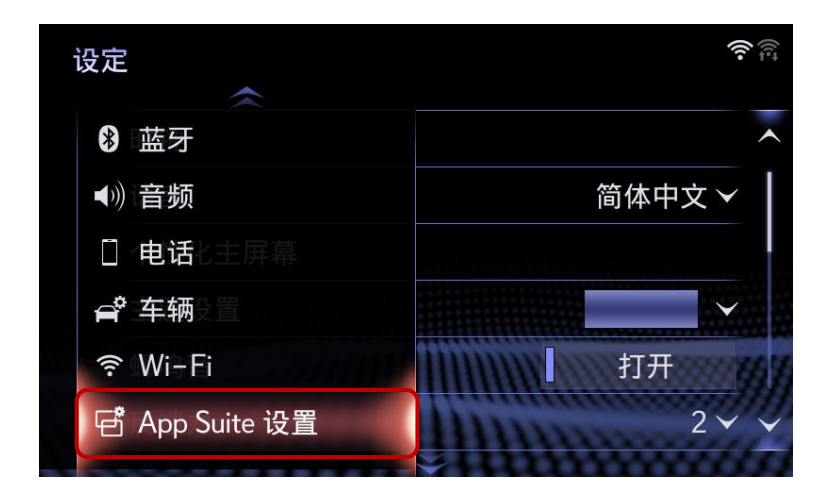

(3) 打开以加强模式连接USB设备的开关

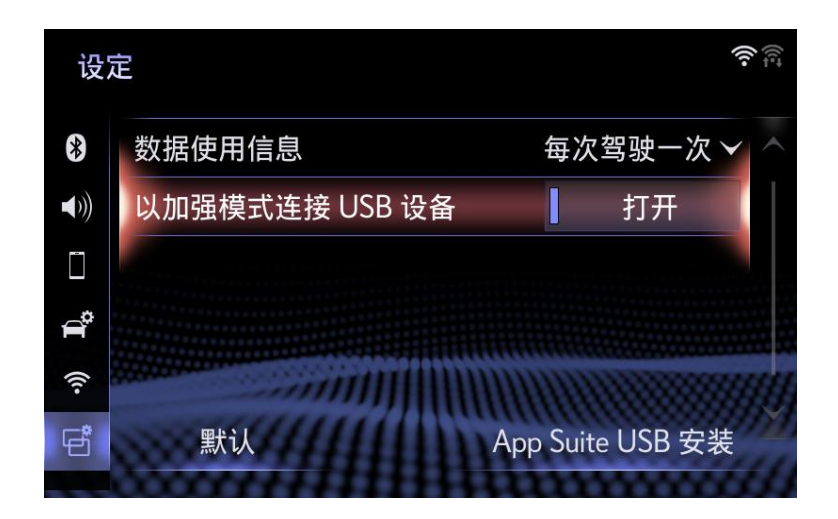

A

#### 3. 蓝牙的设置 (使用音乐功能时)

使用音乐功能所必需的设置。 蓝牙设置请参考用户手册。

## 5. 连接的步骤

手机互联功能连接的步骤。

(1) 连接智能手机和DA

(i) 通过USB线连接(推荐)

请使用USB线连接智能手机和DA的USB接口。连接后,请确认在DA画面的右上角显示智 能手机的电量图标

※为了保证连接的稳定性和智能手机的电量充足,推荐使用USB线进行连接。

(ii) 通过Wi-Fi连接

通过Wi-Fi连接智能手机时,请打开在第4章[设置]中已经完成Wi-Fi连接设置的手机的Wi-Fi 热点功能。之后请确认在DA画面的右上角显示信号图标 <mark>《</mark>》。

(此时如有升级通知弹出,请参考本指南的第7章[App Suite的升级])

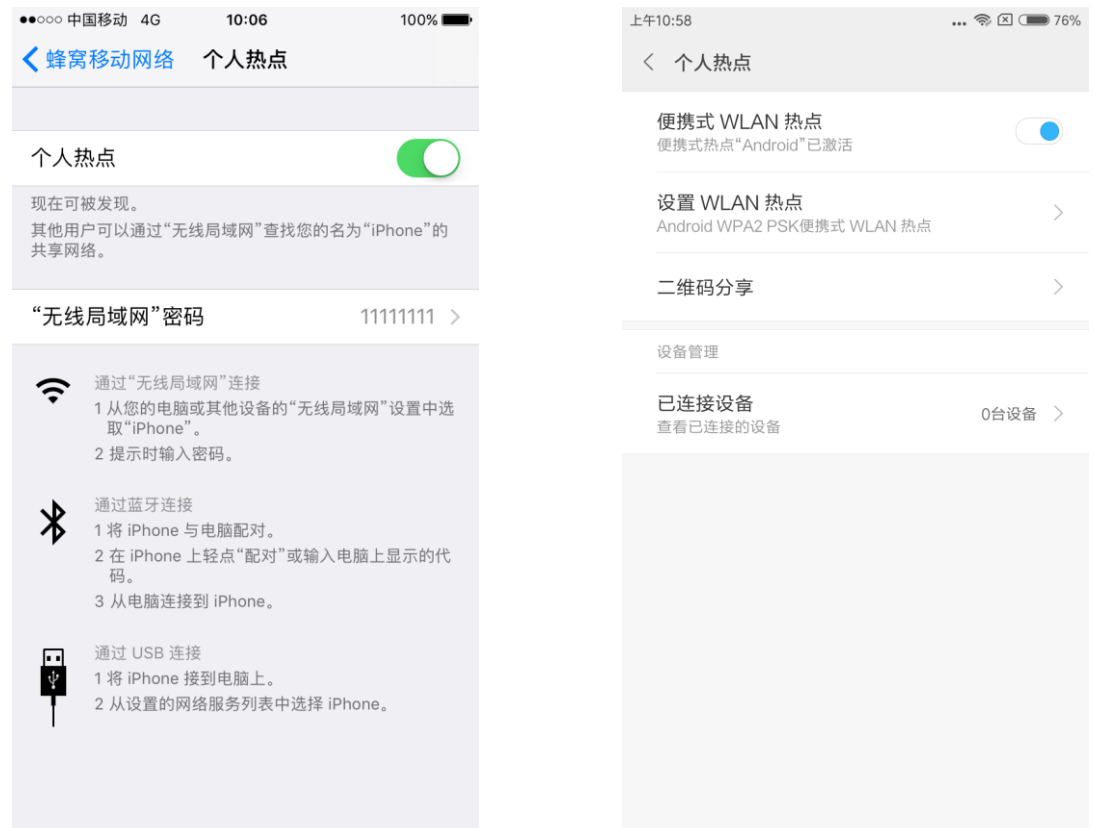

(2) 启动智能手机上的趣驾精英版应用程序。

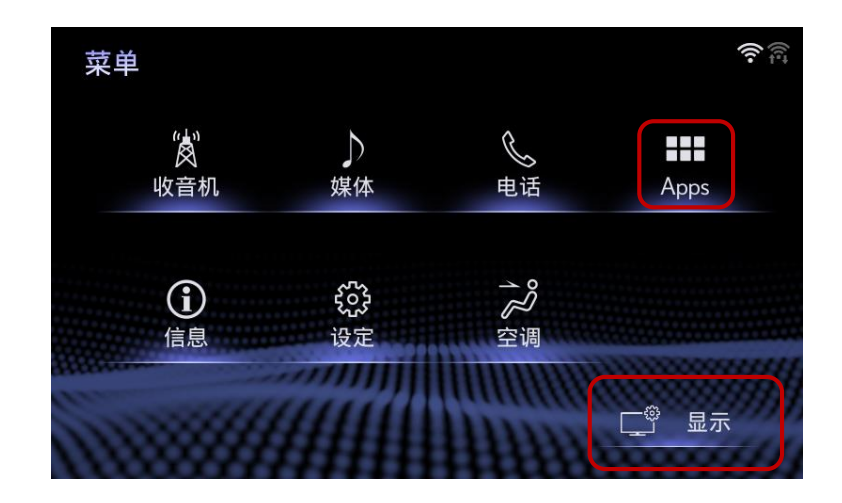

A

(3) 按下 Menu 按钮打开菜单画面,点击 Apps 图标

(4) 在App Suite画面点击 手机互联 图标

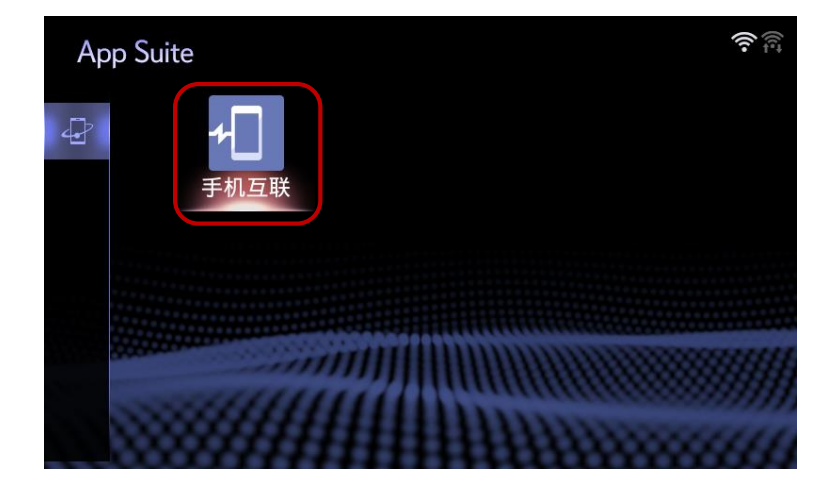

(5) 稍等片刻,智能手机的画面切换,同时会在DA上显示投射画面。

Δ

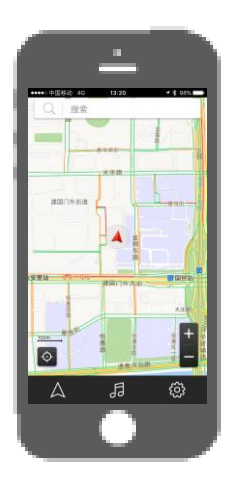

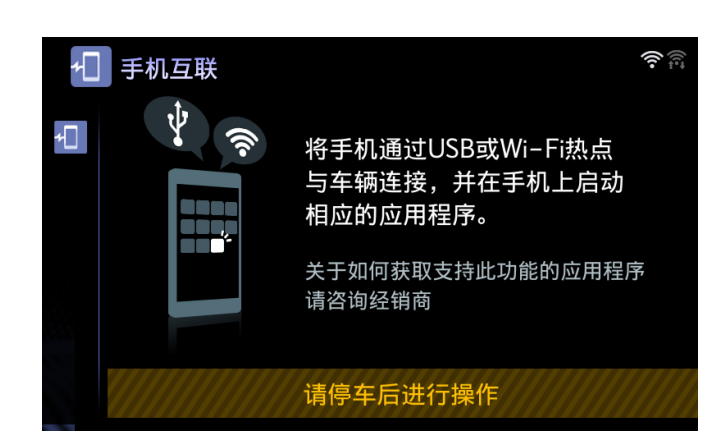

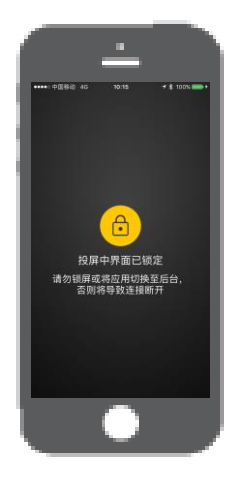

手机互联  $\widehat{\mathbf{P}}_{\widehat{\mathbb{F}}_+}$ ≁⊡ 东二街 Q 搜索 Ģ ⊙ 中央电视台<br>新址南门 光华路 ● 清华大学新建<br>● 光华路校区 建国门外街道  $\frac{100m}{2}$  $\overline{\Theta}$ 0 国贸站 建国门外大街 月 සූ  $\triangle$ 

智能手机画面 DA画面 DA画面 DA画面

## 6. 注意事项

1. 回到手机桌面时 仅限iPhone

在显示投射画面的状态下按下iPhone的home按钮回到手机桌面,会退出投射画面显示等待 连接的画面。点击趣驾精英版后会恢复投射画面的显示。

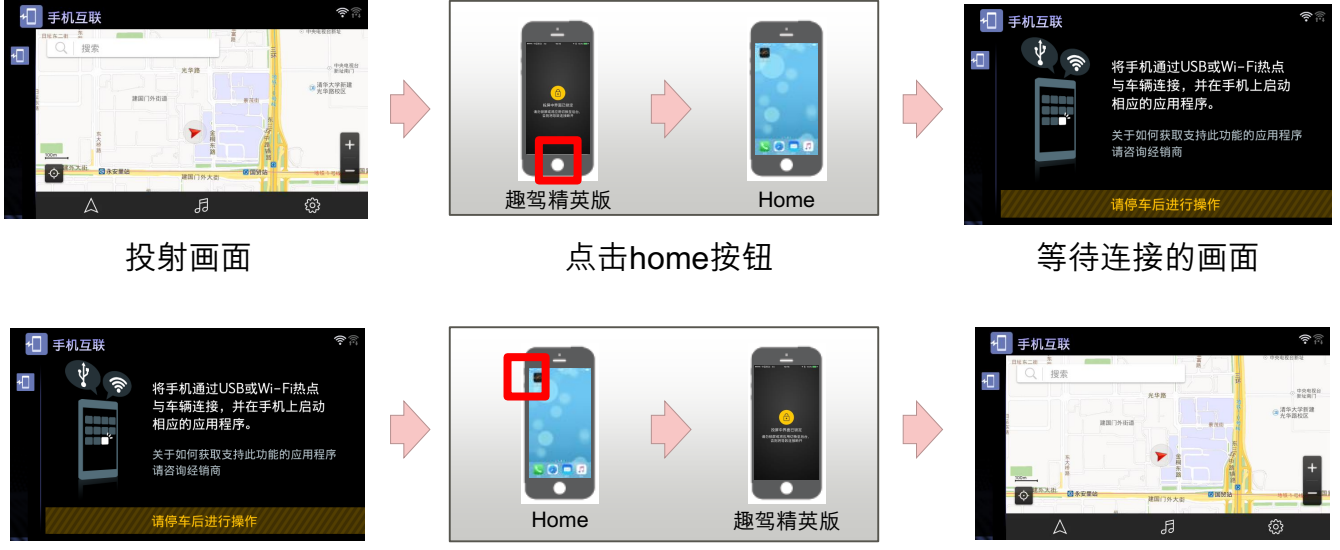

等待连接的画面 いっとう しょう うちのう うちのう うちのう 投射画面 しょうしょう

※Android手机会保持显示投射画面不会退出

2. 关闭手机屏幕时 仅限iPhone

在显示投射画面的状态下按下iPhone的电源按钮关闭屏幕时,会退出投射画面显示等待连 接的画面。解锁iPhone并点击趣驾精英版后会恢复投射画面的显示。

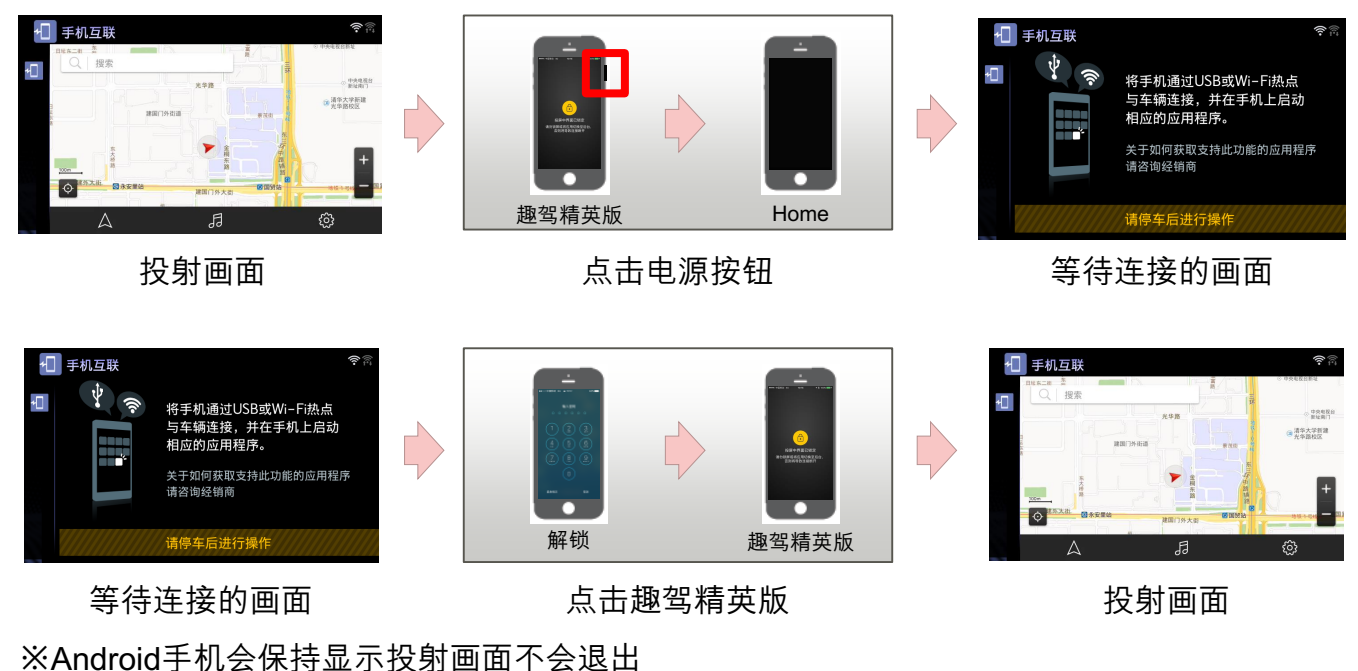

## 6. 注意事项

- 3. 来电话时
	- (1) 蓝牙连接状态

切换为电话画面。通话结束后会再次返回投射画面。

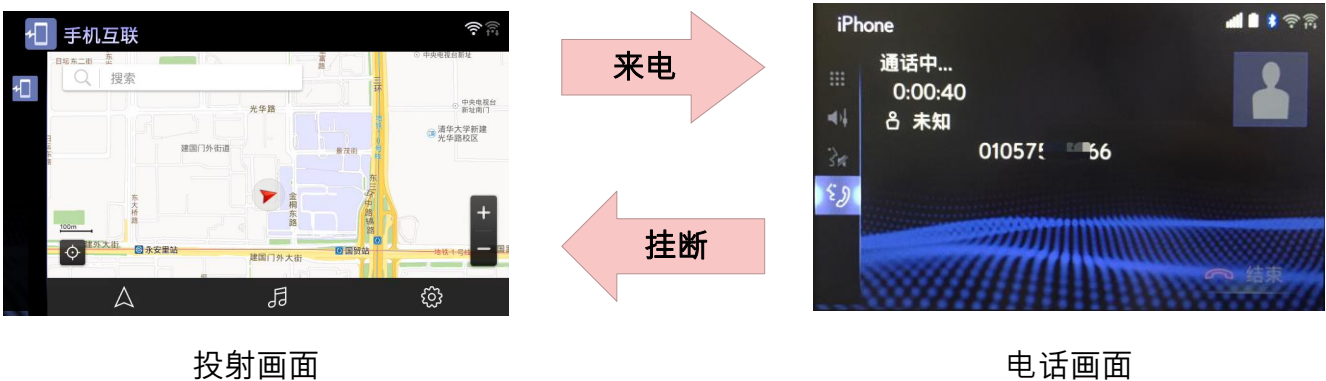

A

(2) 蓝牙未连接状态

手机通话状态下也会保持显示投射画面。

#### 4. 收到通知时 仅限iPhone

iPhone收到通知时,会保持显示投射的画面。但是如果打开通知跳转到其它应用程序时, 会退出投射的画面进入等待连接的画面。 ※使用Android手机时会保持显示投射画面

- 5. Wi-Fi连接状态下进行充电
	- (1) 连接Android手机或在加强模式下连接iPhone ※有关加强模式,请参考4.2 加强模式的设置。

在Wi-Fi连接状态下,为了给手机充电而连接USB线时,会暂时切换到等待连接的画面, 稍等片刻会再次恢复显示投射画面。

![](_page_16_Figure_5.jpeg)

投射画面 いちょう さいこう さいしょう きょうしょう きょうせい 投射画面 おおおし おおし きょうせい きょうかい きょうかい にっぽん かいじょう

另外,如果将连接着的USB线拔掉,也会暂时切换到等待连接的画面,然后恢复显示投 射画面。

※根据实际情况,有时会切断Wi-Fi连接且不会恢复显示投射画面,请再次连接Wi-Fi。

![](_page_16_Picture_11.jpeg)

- 6. USB线连接状态下,使用USB线连接另外一台手机
	- (1) 在加强模式下,当一台Android手机通过USB线连接并处于投射画面的状态 下,同时使用USB线连接另外一台iPhone手机(未安装趣驾精英版手机应 用),会切换到等待连接的画面且无法恢复到投射画面。只有当断开 iPhone手机的USB连接或关闭加强模式,才能恢复显示投射画面。

![](_page_17_Figure_2.jpeg)

投射画面 いっちょう かいしゃ かんこう 等待连接的画面

(2) 除了上述(1)的情况外,处于投射画面的状态下,使用USB线连接另外一台 手机,将保持显示投射画面。

## 7. App Suite 的升级

App Suite 画面中的应用程序升级方法。 ※请注意,应用程序升级过程中将不能使用。

1. 弹出升级通知

连接Wi-Fi后,有可能弹出以下升级通知的画面。请按照下述升级步骤操作后使用最新的应 用程序。

![](_page_18_Picture_4.jpeg)

![](_page_18_Picture_148.jpeg)

- 2. 升级步骤
	- (1) 收到升级通知后点击 现在,开始下载。

![](_page_18_Picture_8.jpeg)

![](_page_18_Picture_9.jpeg)

(2) 下载完成后点击 安装

![](_page_18_Picture_11.jpeg)

![](_page_18_Picture_12.jpeg)

(3) 弹出对话框,点击继续。

![](_page_19_Picture_1.jpeg)

![](_page_19_Picture_86.jpeg)

(4) 安装完成后点击 确定

![](_page_19_Picture_4.jpeg)

#### 后台安装:

A

进入后台安装,可以进行其他操作。

(5) 返回App Suite画面,升级完成

![](_page_19_Picture_8.jpeg)